# How to Use New York State Reporting in Payroll Mate

Note: In order to use this feature you must purchase and enable Payroll Mate Option #5 (State Reporting)

Make sure you have the correct Company open inside Payroll Mate

- 1. Inside Payroll Mate Software, Click Forms from Shortcuts
- 2. Click State Reporting

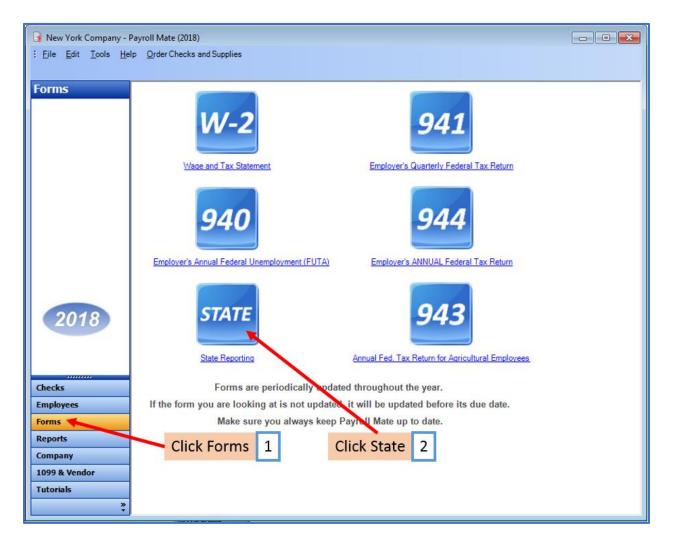

State Tax Reporting Wizard will open

|                                                                           | × |
|---------------------------------------------------------------------------|---|
| State Tax Reporting Wizard                                                |   |
| 1 3                                                                       |   |
|                                                                           |   |
| This wizard will guide you through the process of state tax(s) reporting. |   |
|                                                                           |   |
|                                                                           |   |
|                                                                           |   |
|                                                                           |   |
|                                                                           |   |
|                                                                           |   |
|                                                                           |   |
| To continue, please click "Next".                                         |   |
|                                                                           |   |
|                                                                           |   |
| Click Next 3                                                              |   |
|                                                                           |   |
|                                                                           |   |
|                                                                           |   |
| Cancel < Back Next > Clos                                                 | е |

4. Select New York as the Reporting State

|                             |                                                                                                    | × |
|-----------------------------|----------------------------------------------------------------------------------------------------|---|
| State Tax Repo              | orting Wizard                                                                                                    |   |
|                             | Select New York 4                                                                                                    |   |
|                             | Sciect New Tork 4                                                                                                    |   |
|                             | New York                                                                                                    |   |
| [If your state isn't lister | California Iding, Unemployment, or Disability Insurance)<br>Florida it's not currently supported by Payroll Mate]<br>New York |   |
| [                           | Texas                                                                                                    |   |
| Reporting Period:           | Second Quarter 🔹                                                                                                    |   |
|                             |                                                                                                    |   |
| Reported Tax:               | Withholding Income Tax & Unemployment Insurance -                                                                             |   |
| (Specify the type of tax    | x you want to report)                                                                                                    |   |
|                             |                                                                                                    |   |
|                             |                                                                                                    |   |
|                             |                                                                                                    |   |
|                             |                                                                                                    |   |
|                             |                                                                                                    |   |
|                             |                                                                                                    |   |
|                             |                                                                                                    |   |
|                             | Cancel < Back Next > Clos                                                                                                    | e |

# 5. Select the correct Reporting Period Quarter

|                           |                                                                                             | × |
|---------------------------|---------------------------------------------------------------------------------------------|---|
| State Tax Rep             | orting Wizard                                                                               |   |
|                           |                                                                                             | _ |
|                           |                                                                                             |   |
| Reporting State:          | New York                                                                                    |   |
|                           | which you are reporting Income Tax Withholding, Unemployment, or Disability Insurance)      |   |
| [If your state isn't list | ted in the "Reporting State" list above, then it's not currently supported by Payroll Mate] |   |
|                           |                                                                                             |   |
| Described Desired         | Second Quarter Select Quarter 5                                                             |   |
| Reporting Period:         | Second Quarter                                                                              |   |
|                           | Second Quarter                                                                              |   |
| Reported Tax:             | Third Quarter<br>Fourth Quarter & Unemployment Insurance -                                  |   |
| (Specify the type of t    | tax you want to report)                                                                     |   |
|                           |                                                                                             |   |
|                           |                                                                                             |   |
|                           |                                                                                             |   |
|                           |                                                                                             |   |
|                           |                                                                                             |   |
|                           |                                                                                             |   |
|                           |                                                                                             |   |
|                           |                                                                                             |   |
|                           | Cancel < Back Next > Close                                                                  | е |

- 6. Select Withholding Income Tax & Unemployment Insurance
- 7. Click Next

|                                         |                                                                                |                                                                                                 | × |
|-----------------------------------------|--------------------------------------------------------------------------------|-------------------------------------------------------------------------------------------------|---|
| State Tax Rep                           | orting Wizard                                                                  |                                                                                                 |   |
|                                         |                                                                                |                                                                                                 | _ |
| Reporting State:                        | New York                                                                       |                                                                                                 |   |
|                                         |                                                                                | olding, Unemployment, or Disability Insurance)<br>it's not currently supported by Payroll Mate] |   |
|                                         |                                                                                | Select Withholding Income Tax                                                                   | 6 |
| Reporting Period:                       | Second Quarter -                                                               | and Unemployment Insurance                                                                      | - |
|                                         |                                                                                |                                                                                                 |   |
| Reported Tax:<br>(Specify the type of t | Withholding Income Tax & Unemployment<br>Withholding Income Tax & Unemployment |                                                                                                 |   |
|                                         |                                                                                |                                                                                                 |   |
|                                         |                                                                                |                                                                                                 |   |
|                                         |                                                                                |                                                                                                 |   |
|                                         |                                                                                | Click Next 7                                                                                    |   |
|                                         |                                                                                |                                                                                                 |   |
|                                         |                                                                                | Cancel < Back Next > Close                                                                      | • |

### Payroll Mate offers 2 options for reporting New York information <u>\*Electronic Filing</u> or <u>\*New York State Form (NYS-45)</u>- printed on blank paper

### \*Electronic Filing

- 8. Select Electronic Filing
- 9. Click Next

| State Tax Reporting Wizard                                                                                                    |
|----------------------------------------------------------------------------------------------------|
|                                                                                                    |
| Select Electronic Filing 8                                                                                                    |
| Electronic Filing     WE generate an electronic file, YOU send it to the state     This method can be used to generate a specially formatted file that can be sent to the state via the Internet |
| New York State Form (NYS-45)<br>WE print the state form on blank paper, YOU send it to the state                                                                                                 |
| With this option Payroll Mate will generate the state form on blank paper.                                                                                                    |
| Click Next 9                                                                                                    |
| Cancel < Back Next > Close                                                                                                    |

# 10. Complete information for NYS-45 form as needed

### 11. Click OK

| Ļ |                                      | Complete inform                             | ation | as n     | eeded                           | 10           |             |                                      |          |
|---|--------------------------------------|---------------------------------------------|-------|----------|---------------------------------|--------------|-------------|--------------------------------------|----------|
| F | orm NYS-45 Opt                       | ions                                        |       |          |                                 |              |             |                                      | <b>X</b> |
|   |                                      |                                             | T I   | Part E - | Change of busir                 | ness inform  | nation      |                                      |          |
|   | Seasonal Employee                    | ployer                                      |       |          | the final payrol permanently ce |              |             |                                      |          |
|   | Original                             | Amended return                              |       |          |                                 |              |             |                                      |          |
|   | Are dependent he<br>available to any | ealth insurance benefits 💿 Yes<br>employee? | No    |          |                                 |              |             |                                      |          |
|   | NYS-45 Part A - L                    | Jnemployment insurance (UI) informa         | tion  | NYS-45   | Part B - Withho                 | lding tax (  | WT) informa | tion                                 |          |
|   | UI previously un                     | derpaid with interest 0.00                  |       | WT cre   | dit from previou                | us quarter   | 's return   | 0.00                                 | ]        |
|   | UI previously ov                     | erpaid 0.00                                 |       | Form N   | IYS-1 payments                  | made for     | r quarter   | 0.00                                 | ]        |
|   | Apply to outst                       | tanding liabilities and/or refund           |       |          | ly to outstanding<br>or refund  | g liabilitie |             | edit to next quarte<br>thholding tax | r        |
| [ | ок ┥                                 | Cancel                                      | ОК 1  | 1        |                                 |              |             |                                      |          |

# 12. Select the employees to include in the electronic file

|                                                                                                    |                            |             |             |                |                  |                | <b>-</b> ×                                 |
|----------------------------------------------------------------------------------------------------|----------------------------|-------------|-------------|----------------|------------------|----------------|--------------------------------------------|
| State Tax Reporting Wizard Select employees 12                                                                                                    |                            |             |             |                |                  |                |                                            |
| From the list below please select the employee(s) you would like to include in this report.<br>You can edit the information being reported for a certain employee by first selecting that employee and then clicking the<br>"Edit Employee" button. |                            |             |             |                |                  |                |                                            |
|                                                                                                    |                            | Full Name   | SSNumber    | UI Total Wages | UI Taxable Wages | WH Taxable Wag | Edit Employee                              |
| •                                                                                                    | ~                          | Jose Garcia | 111-11-1111 | 800.00         | 800.00           | 800.00         |                                            |
|                                                                                                    | <b>V</b>                   | Mary Garcia | 222-22-2222 | 1400.00        | 1400.00          | 1400.00        | Check All                                  |
|                                                                                                    |                            |             |             |                |                  |                | Amounts<br>are for:<br>1st Quarter<br>2018 |
| •                                                                                                    |                            |             |             |                | Click            | Next 13        |                                            |
|                                                                                                    | Cancel < Back Next > Close |             |             |                |                  |                |                                            |

### 14. Enter Transmitter Information

#### 15. Click Browse

|                       |                                                                                                    |                |             | ×      |  |  |  |
|-----------------------|----------------------------------------------------------------------------------------------------|----------------|-------------|--------|--|--|--|
| tate Tax Re           | porting Wizard                                                                                            | Enter Transmit | ter Info 14 | •      |  |  |  |
| Payroll Mate needs t  | Payroll Mate needs the information below in order to proceed with generating the negnetic/electronic file |                |             |        |  |  |  |
| Transmitter Info (sar | me as company info if transmitting for your owr                                                           | n company)     |             |        |  |  |  |
| Transmitter Name      | New York Company                                                                                          | State ID       | 46-3727739  |        |  |  |  |
| Federal EIN           | 98-7654664                                                                                                | Agent ID       |             |        |  |  |  |
| Address               | 6046 Madison Ave                                                                                          |                |             |        |  |  |  |
| City                  | New York                                                                                                  |                |             |        |  |  |  |
| State                 | New York 🔹                                                                                                |                |             |        |  |  |  |
| Zip Code              | 10001                                                                                                    |                |             |        |  |  |  |
|                       |                                                                                                    | Click Brow     | vse 15      |        |  |  |  |
| Please specify the    | path for the output magnetic/electronic file                                                              |                |             |        |  |  |  |
|                       |                                                                                                    |                |             | Browse |  |  |  |
|                       |                                                                                                    |                |             |        |  |  |  |
|                       |                                                                                                    | Cancel < E     | ack Next >  | Close  |  |  |  |

16. Select the location to save the created electronic file

Note: Payroll Mate will automatically create and name the files (Pub72-NYS-45.RPT and Pub69-Wage-Reporting.TXT). The file names <u>must</u> be in this format to be valid.

17. Click OK

| Select location to save file                                                                                                    | 16       |
|----------------------------------------------------------------------------------------------------|----------|
| Browse For Folder                                                                                                    | ×        |
|                                                                                                    |          |
| E Desktop                                                                                                    | <u>^</u> |
| District Control Control Co |          |
| ▶ 🥵 RBS                                                                                                    |          |
| ▷ I Computer                                                                                                    | E        |
| ▷ 📬 Network                                                                                                    |          |
| Description Control Panel                                                                                                    |          |
| 🧾 Recycle Bin                                                                                                    |          |
| AE Tutorial - Works in Progress                                                                                                    |          |
| Angela Backups                                                                                                    |          |
| 🛛 🕒 Angie's Company                                                                                                    | -        |
| Emailer SMTD                                                                                                    |          |
| Make New Folder OK Cance                                                                                                    | el       |
|                                                                                                    | i        |
| Click OK 17                                                                                                    |          |

| State Tax Re          | porting Wizard                                       |                             |                   |
|-----------------------|------------------------------------------------------|-----------------------------|-------------------|
|                       | -                                                    |                             |                   |
|                       |                                                      |                             |                   |
| Payroll Mate needs    | the information below in order to proceed with       | generating the magnetic/ele | ectronic file     |
| Transmitter Info (sar | me as company info if transmitting for your own (    | company)                    |                   |
| Transmitter Name      | New York Company                                     | State ID                    | 46-3727739        |
| Federal EIN           | 98-7654664                                           | Agent ID                    |                   |
| Address               | 6046 Madison Ave                                     |                             |                   |
| City                  | New York                                             |                             |                   |
| State                 | New York                                             |                             |                   |
| Zip Code              | 10001                                                |                             |                   |
|                       |                                                      | Click N                     | Vext 18           |
| C:\Users\RBS\Des      | path for the output magnetic/electronic file<br>ktop |                             | Browse            |
|                       |                                                      |                             |                   |
|                       |                                                      |                             |                   |
|                       |                                                      | Cancel <                    | Back Next > Close |

Your electronic file is now ready to be submitted to the New York Tax Department.

19. Click to Copy Wage Data (you will need to paste this data into a spreadsheet)

### 20. Click Close

| Your file has b<br>C:\Users\RBS | een successfully generated and saved to the path below: Desktop Browse Fold                                                                                       | ler     |
|---------------------------------|----------------------------------------------------------------------------------------------------|---------|
|                                 | not forget to send the generated file to the state by following the instructions below                                                                            |         |
|                                 | e created the files "Pub72-NYS-45.RPT" and "Pub69-Wage-Reporting.TXT" and saved folder above.                                                                     | •<br>11 |
| New York t                      | e gives users everything they need to file NYS-45 and wage reporting data to the ax department. This includes:                                                    |         |
| req                             | roll Mate prints a paper form NYS-45, which can be used to manually type any<br>uired information at the NYS Online Services website through the Web File method. |         |
| Pla                             | use note that if you are required to type any information then this is not due to a<br>roll Mate limitation, but rather a New York tax department mandate.        |         |
|                                 |                                                                                                    |         |

# Instructions to submit NYS-45 file to New York Tax Department

Payroll Mate created the files "Pub72-NYS-45.RPT" and "Pub69-Wage-Reporting.TXT" and saved them in the folder above (step 16).

Payroll Mate gives users everything they need to file NYS-45 and wage reporting data to the New York tax department. This includes:

- Payroll Mate prints a paper form NYS-45, which can be used to manually type any required information at the NYS Online Services website through the Web File method. Please note that if you are required to type any information then this is not due to a Payroll Mate limitation, but rather a New York tax department mandate.
- Payroll Mate supports "Copying" employee wage reporting data (SSN, employee name, UI total remuneration, Gross wages and Total tax withheld) for pasting into the NYS-45 Web File service on the "Copy and Paste Wage Reporting" page. You can use the "Copy Wage Data" button in this screen to use this feature.
- Payroll Mate generates two files for uploading Form NYS-45 Information (Parts A and B) and Wage Reporting information (NYS-45 part C) through the NY Online Services website. You will need to get approval from the NY tax department to upload these files:

### First File: "Pub72-NYS-45.RPT"

This file complies with **NY Publication 72 (<<u>http://goo.gl/u68ITM></u>)** This file is used to report NYS-45 Part A (Unemployment) and B (Withholding). This file can be sent to NY through the "NYS-45" file web upload method on the NY Online Services website.

### Second File: "Pub69-Wage-Reporting.TXT"

### This file complies with NY Publication 69 (<a href="http://goo.gl/O4maqB>">http://goo.gl/O4maqB></a> )

This file includes a listing of employees' names, social security numbers, and wages. This file is used to report NYS-45-ATT (also includes NYS-45 Part C). This file can be sent to NY through the "Employee Wage file" upload method on the NY Online Services website.

### You must have an account with NYS Online Services

(<<u>http://www.tax.ny.gov/online/></u>) to file form NYS-45 online, upload any files and to make your payments. Contact the NY Withholding Tax Information Center at (518) 485-6654 to create an account or visit <<u>http://goo.gl/92hQke></u>

Below are suggested steps for uploading your files. These steps can be changed by the state without notice. Contact the state if you have any issues uploading the files.

#### How to upload NYS-45 File (Publication 72 File)

- 1. Log into Online Services website : <a href="http://www.tax.ny.gov/online/"></a>
- 2. Under the Services menu click on Employment & withholding taxes sub menu.
- 3. Click on the NYS-45 Web File link.
- 4. Follow the onscreen instructions and upload the file.
- 5. Check the result(s) of your submission.

#### How to upload NYS-45-ATT File (Publication 69 File)

- 1. Log into Online Services website : <a href="http://www.tax.ny.gov/online/"></a>
- 2. Under the Services menu click on Employment & withholding taxes sub menu.
- 3. Click on the Wage reporting upload link.
- 4. Follow the onscreen instructions and upload the file.
- 5. Check the result(s) of your submission.

### \*New York State Form (NYS-45) - printed on blank paper

21. Select New York State Form (NYS-45)

|                                                                                                    |                                      | ×  |
|----------------------------------------------------------------------------------------------------|--------------------------------------|----|
| State Tax Reporting Wizard                                                                                                    |                                      |    |
| Electronic Filing<br>WE generate an electronic file, YOU send it to the state<br>This method can be used to generate a specially formatted file that can be sent               | to the state via the Internet        |    |
| New York State Form (NYS-45)<br>WE print the state form on blank paper, YOU send it to the state<br>With this option Payroll Mate will generate the state form on blank paper. | Select New York State<br>Form NYS-45 | 21 |
|                                                                                                    | Click Next 22                        |    |
| Cance                                                                                                    | el < Back Next > Close               |    |

# 23. Select the employees to include in report

|                                                |                                                                                                    |              |             |             |                |                  |                | <b>—</b>                                   |
|------------------------------------------------|----------------------------------------------------------------------------------------------------|--------------|-------------|-------------|----------------|------------------|----------------|--------------------------------------------|
| State Tax Reporting Wizard Select employees 23 |                                                                                                    |              |             |             |                |                  |                |                                            |
|                                                |                                                                                                    |              |             |             |                |                  |                |                                            |
|                                                | From the list below please select the employee(s) you would like to include in this report.<br>You can edit the information being reported for a certain employee businest selecting that employee and then clicking the<br>"Edit Employee" button. |              |             |             |                |                  |                |                                            |
|                                                |                                                                                                    |              | Full Name   | SSNumber    | UI Total Wages | UI Taxable Wages | WH Taxable Wag | Edit Employee                              |
|                                                | •                                                                                                    | ~            | Jose Garcia | 111-11-1111 | 800.00         | 800.00           | 800.00         |                                            |
|                                                |                                                                                                    | $\checkmark$ | Mary Garcia | 222-22-2222 | 1400.00        | 1400.00          | 1400.00        | Check All                                  |
|                                                |                                                                                                    |              |             |             |                |                  |                | Amounts<br>are for:<br>1st Quarter<br>2018 |
|                                                | •                                                                                                    | _            |             |             |                | Click            | Next 24        | ·                                          |
| Cancel < Back Next > Close                     |                                                                                                    |              |             |             |                |                  |                |                                            |

- 25. Click to Preview or Print the NYS-45 form
- 26. Click Close

| State Tax Reporting Wizard |
|----------------------------|
|                            |
|                            |
|                            |
| Preview Form Print Form    |
|                            |
|                            |
| Click Preview or Print 25  |
|                            |
|                            |
|                            |
|                            |
|                            |
|                            |
| Click Close 26             |
|                            |
|                            |
| Cancel < Back Next > Close |